# Istruzioni accesso server di calcolo linux1

v. 1.1

Nicola Tommasi

nicola.tommasi@univr.it

## Sommario

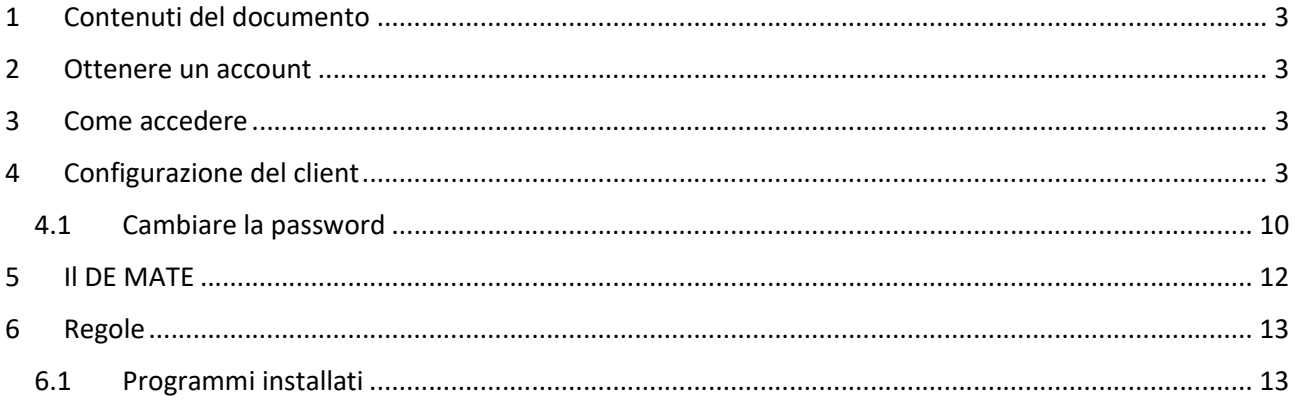

## 1 Contenuti del documento

Ottenere un account Come accedere Cambiare la password Guida al sistema operativo MATE Regole da seguire Programmi installati

## 2 Ottenere un account

Scrivere una email a luciano.vallone@univr.it indicando il vostro nome GIA, l'account avrà il nome GIA, la password <GIA> temp da cambiare dopo il primo login. Per questa procedura vedi quanto descritto nel paragrafo Cambiare la password a pagina 10

## 3 Come accedere

L'accesso al server di calcolo avviene tramite il programma X2go. Potete trovare il client del programma adatto al vostro sistema operativo qui

https://wiki.x2go.org/doku.php/doc:installation:x2goclient<sup>1</sup>

## 4 Configurazione del client

Avviare il client X2go

Dal menù in alto a sinistra: Session -> New Session

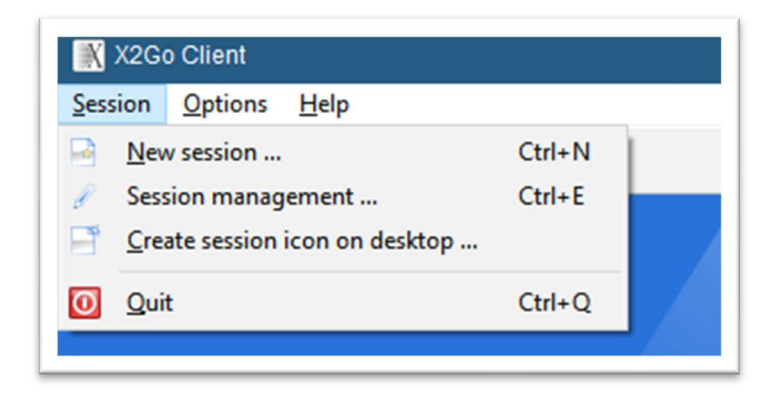

Figura 1

Nella scheda Session impostare:

<sup>&</sup>lt;sup>1</sup> Notare che per gli utenti Mac deve essere installato anche il programma Xquartz.

- 1. Session name: assegnare un nome a piacimento
- 2. Host: linux1.dse.univr.it
- 3. Login: il vostro user name (nome GIA)
- 4. SSH port: 22
- 5. Session type: Selezionare MATE dal menù a tendina

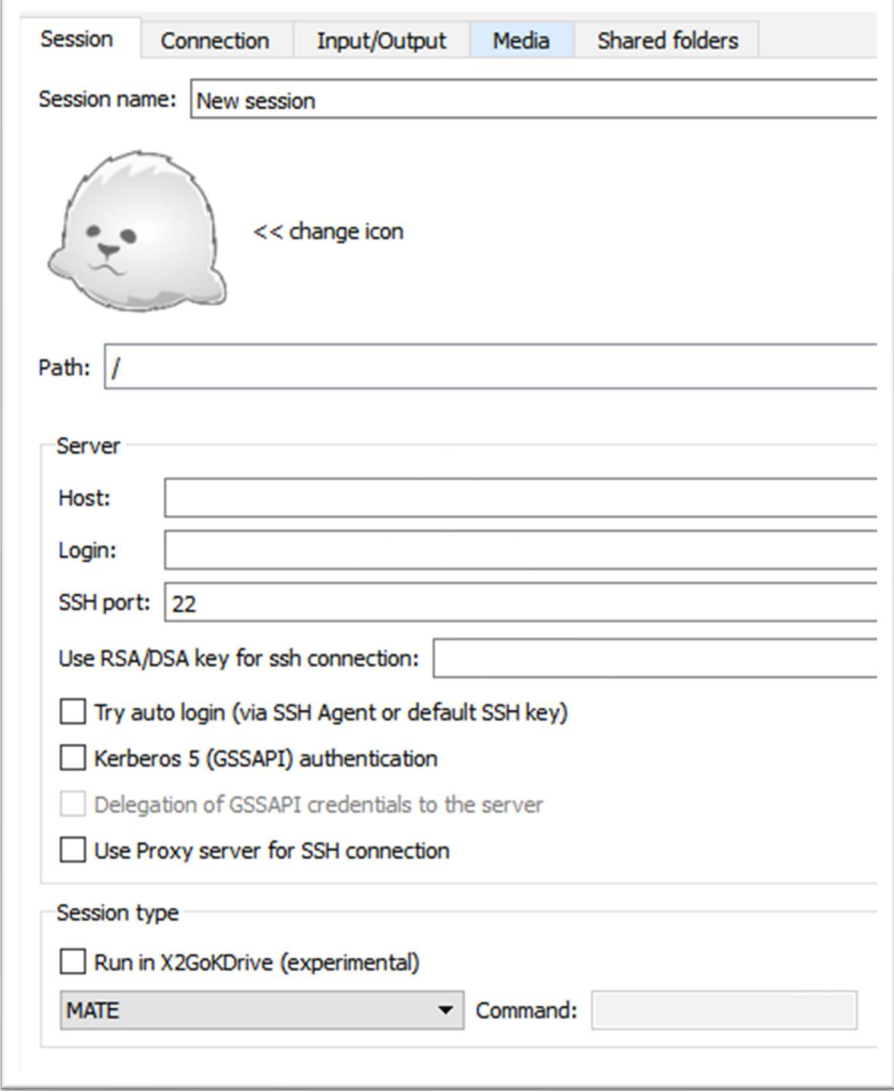

Nella scheda Connection impostare:

- 1. Connection speed: ADSL se avete una wifi lenta, WAN se avete una wifi veloce, LAN se siete collegati direttamente alla rete. La scelta di una connection speed troppo elevata può impedire la connessione. In tal caso, si deve ridurla e poi ritentare la connessione.
- 2. Compression: lasciate le impostazioni di default

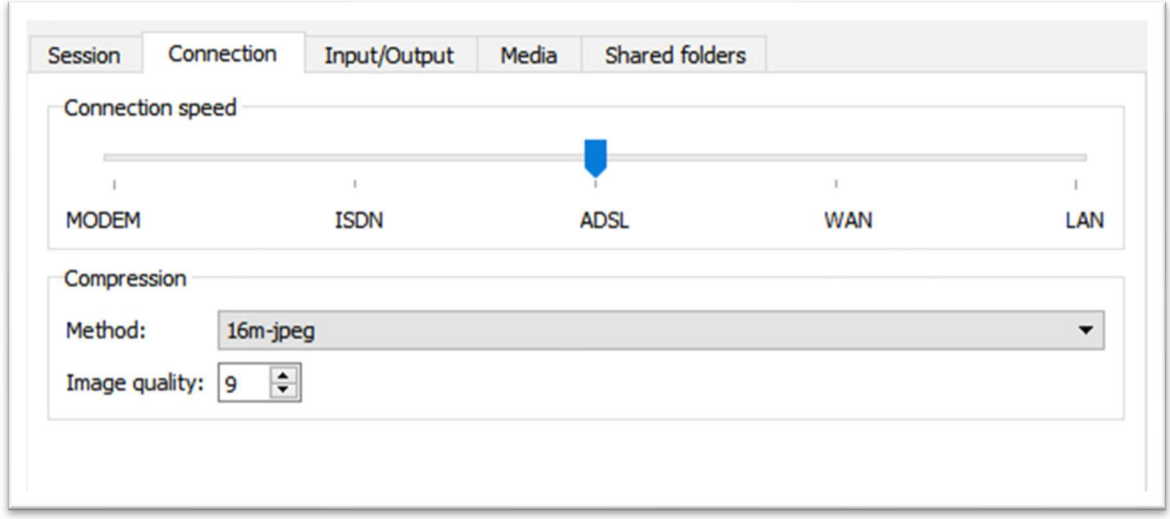

Nella scheda Input/Output impostare:

- 1. Display: Scegliere Custom e inserire i valori. 800x600 oppure 1920x1080 possono andare bene purchè siano compatibili con la risoluzione del vostro monitor. Comunque, una volta stabilita la connessione, è possibile modificare la grandezza della finestra.
- 2. Set display DPI: lasciate quello impostato di default
- 3. Clipboard mode: Bidirectional copy and paste
- 4. Keyboard: Auto-detect keyboard settings

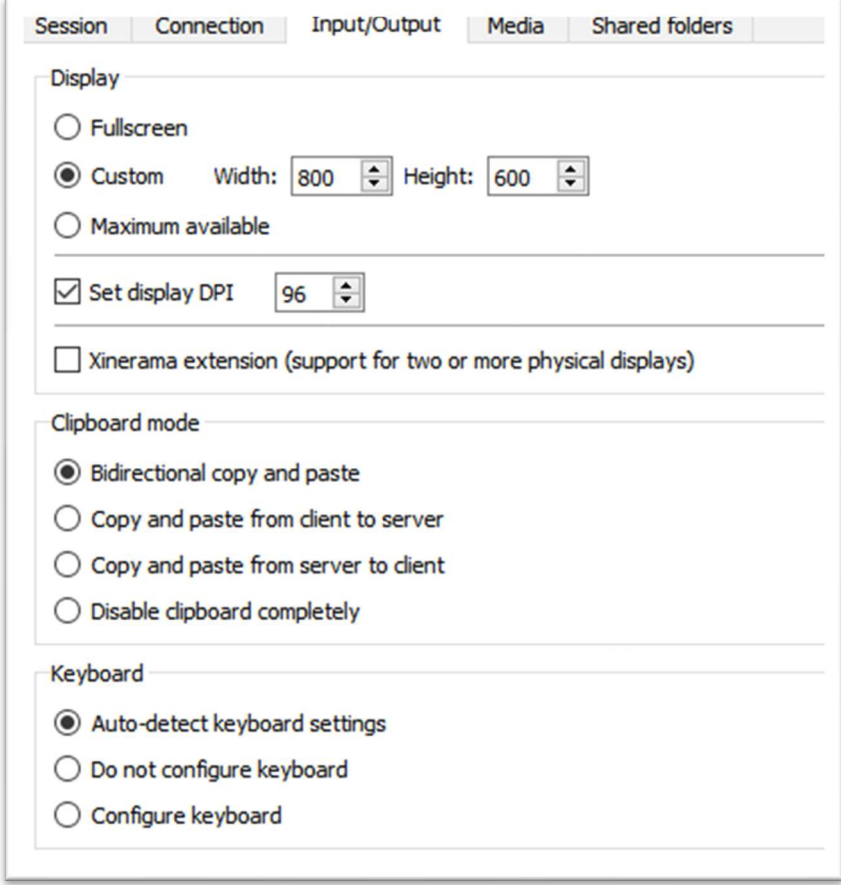

Figura 4

Nella scheda Media impostare:

- 1. Deselezionare Enable sound support
- 2. Deselezionare Client side printing support

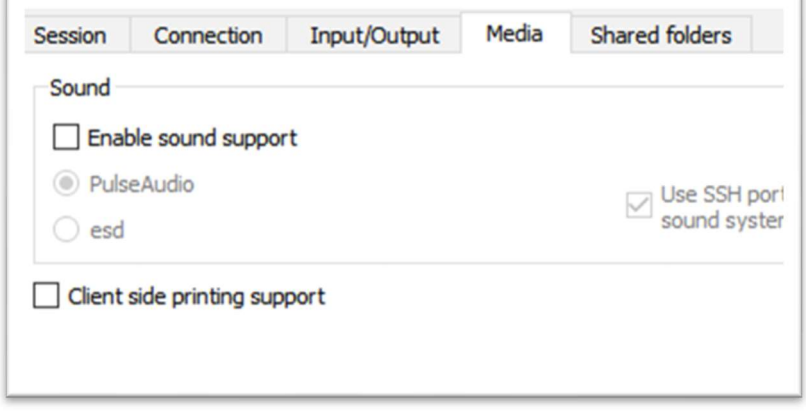

Figura 5

Nella scheda Shared folders:

Gli shared folders servono per trasferire files dal vostro computer al server e viceversa. Cliccate sull'icona della cartella e selezionate una cartella da condividere, poi cliccate su Add per aggiungerla all'elenco. Lasciate Automount non selezionato

Selezionare 'Use SSH port forwarding to tunnel file system through firewalls'.

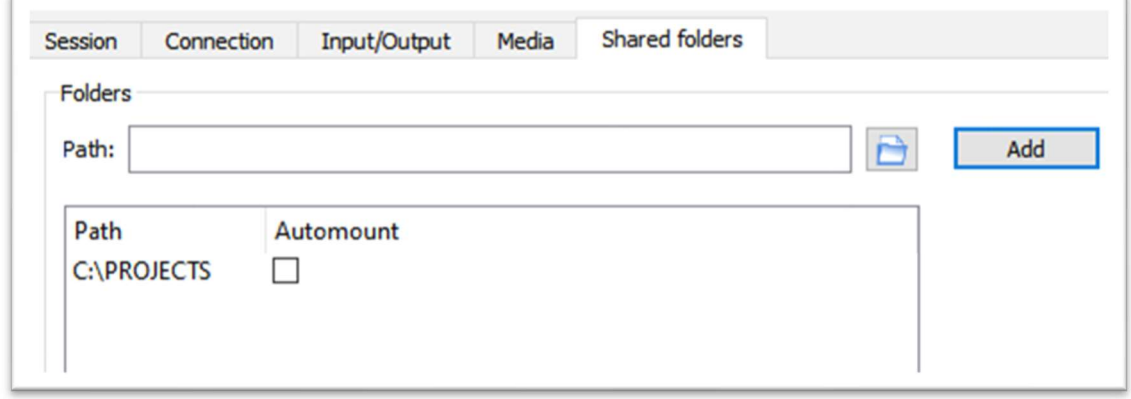

Figura 6

Cliccare su OK. La sessione che avete appena impostato sarà visibile nella barra laterale a sinistra del client e cliccando sull'icona con le tre barrette orizzontali potrete modificarla quando volete.

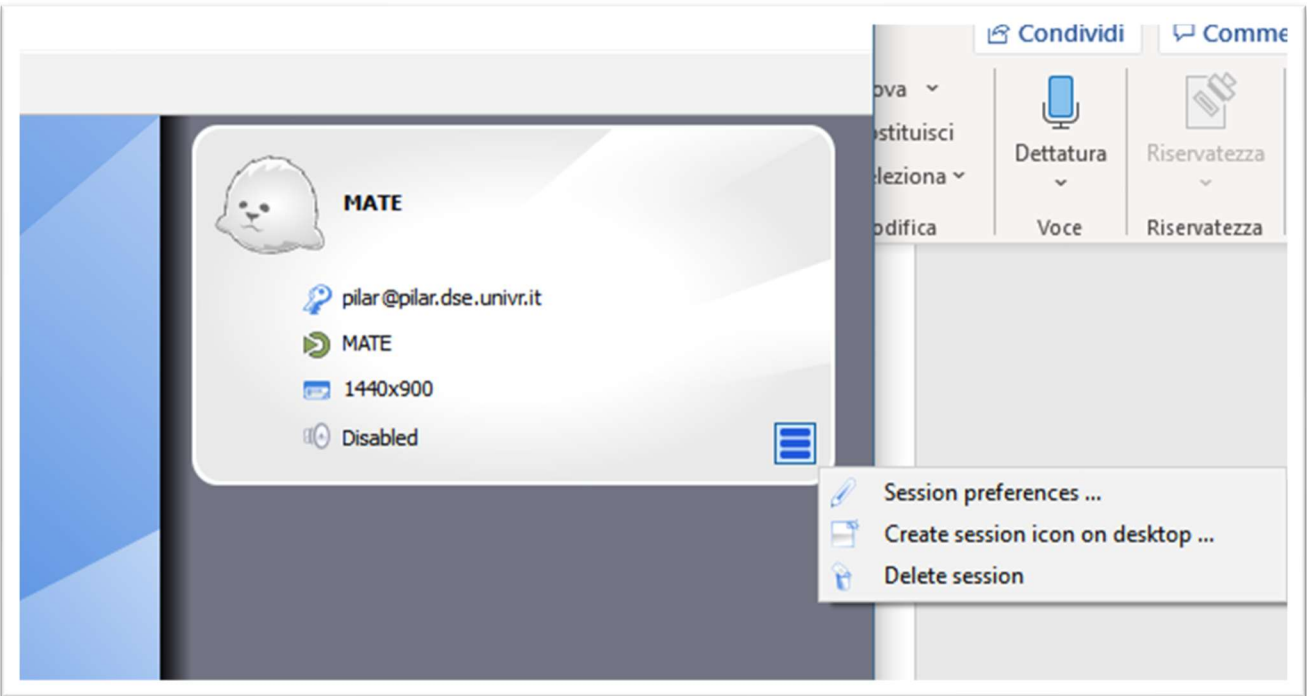

Cliccando sul nome della sessione questa verrà portata in primo piano, dopo l'inserimento della password cliccate su OK e fate partire la connessione.

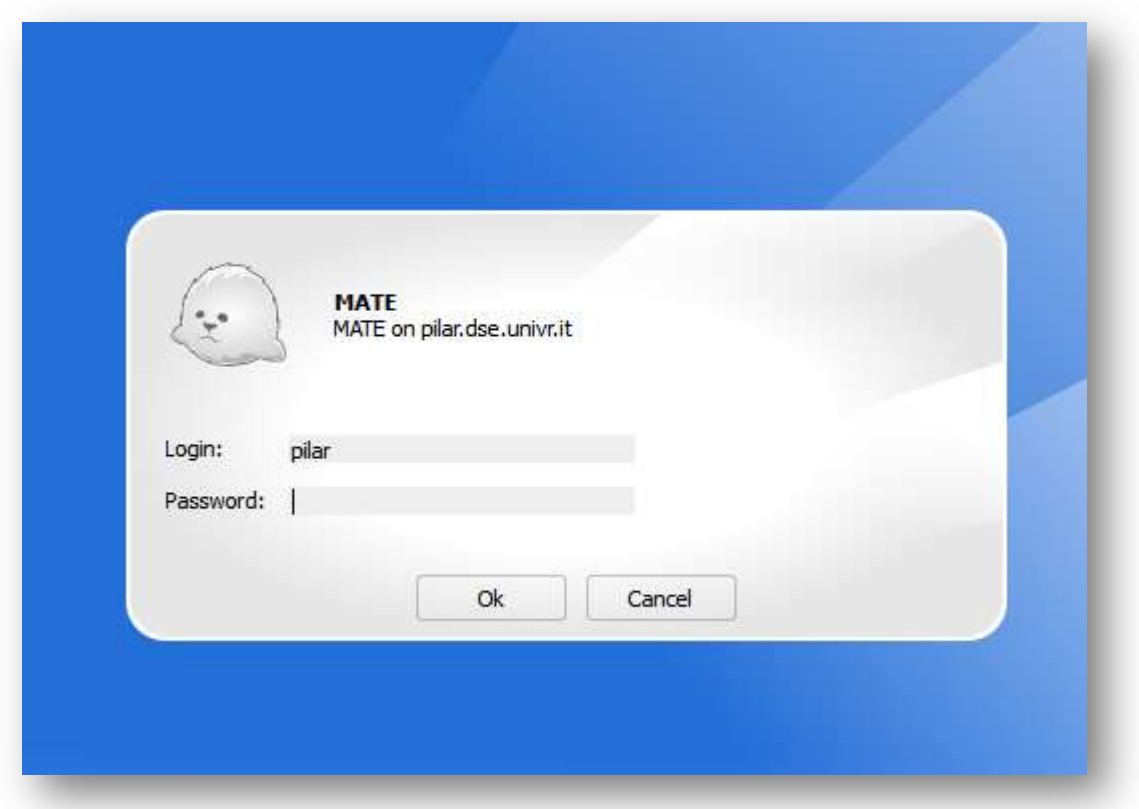

#### Figura 8

Potrebbe esservi richiesto di consentire l'accesso da parte del firewall del vostro pc, concedete l'accesso.

Se il collegamento non viene stabilito e ritornate alla schermata di login provate ad andare in Options -> Settings -> scheda X.org Server settings e selezionate use custom X-server al posto di use integrated X-Server.

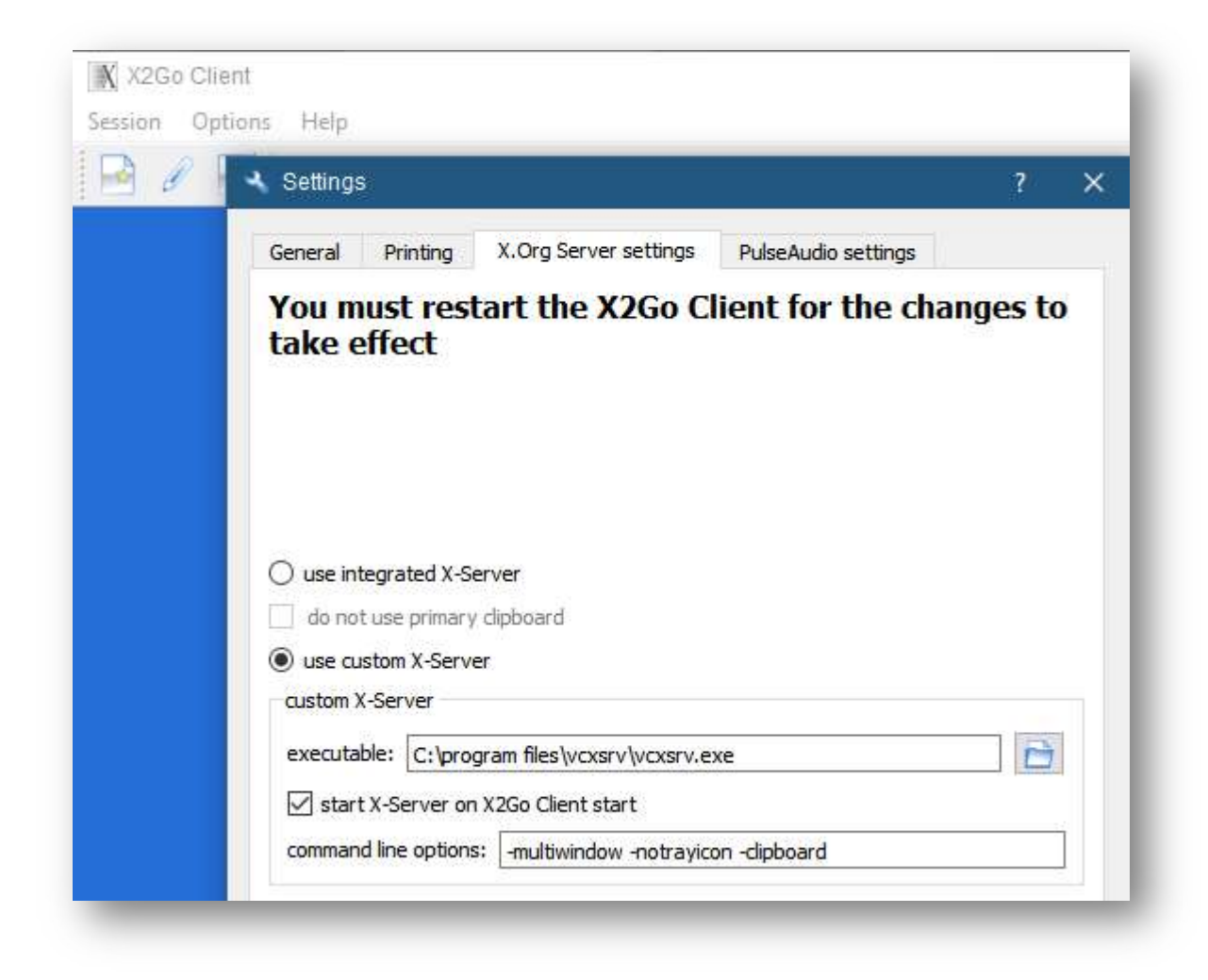

Figura 9

Per uscire ritornate alla finestra del client e cliccate sull'icona cerchiata in rosso (vedi Figura 10). Questo chiuderà la sessione remota. Se invece cliccate sull'icona cerchiata di blu vi scollegate dalla sessione ma questa continuerà a girare sul server e quando vi collegherete di nuovo troverete la sessione ancora aperta. È molto utile se il lavoro di elaborazione è molto lungo. L'icona cerchiata di nero permettere di montare e rendere accessibile sul server la cartella che avete (eventualmente) specificato in Shared Folder (vedi Figura 6)

**Session ID:** pilar-50-1611067977\_stDMATE\_dp32 Server: pilar.dse.univr.it pilar **Username: Display:** 50 Creation time: mar 19. gen 15:53:00 2021 **Status:** running qualchacaudh.  $\blacktriangle$ Info: Using LAN link parameters 1536/24/1/0. Info: Using pack method '16m-jpeg-9' with session 'unix-kde-depth\_32'. Info: Not using NX delta compression. Info: Not using ZLIB data compression. Info: Not using ZLIB stream compression. Info: Not using a persistent cache. Info: Forwarding X11 connections to display 'localhost:0'. Session: Session started at Tue Jan 19 15:53:03 2021'. Info: Established X server connection.  $\blacktriangle$ Info: Using shared memory parameters 0/0K. ▼ **X** Show details

Figura 10

#### 4.1 Cambiare la password

Una volta collegati cliccate su Menu e nella barra di ricerca scrivete user, poi cliccate su User and Groups (vedi Figura 11).

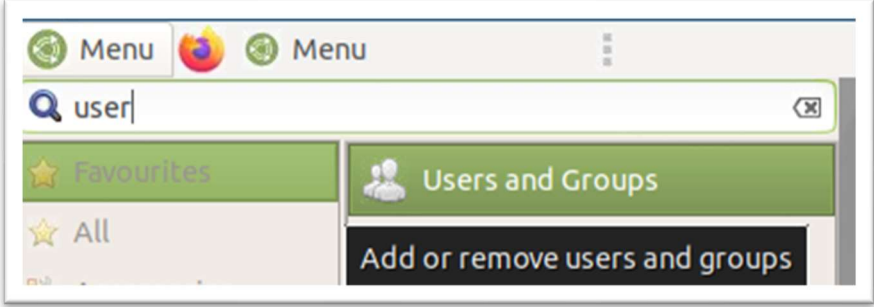

Si apre la procedura per la gestione degli utenti. Da qui cliccate su Change in corrispondenza a Password (Figura 12)

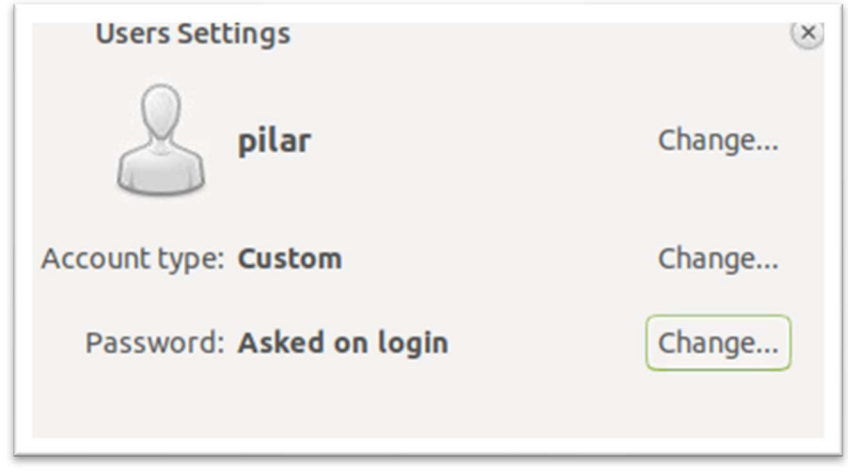

#### Figura 12

Quindi immettere la vecchia password che vi è stata comunica e la nuova (Figura 13)

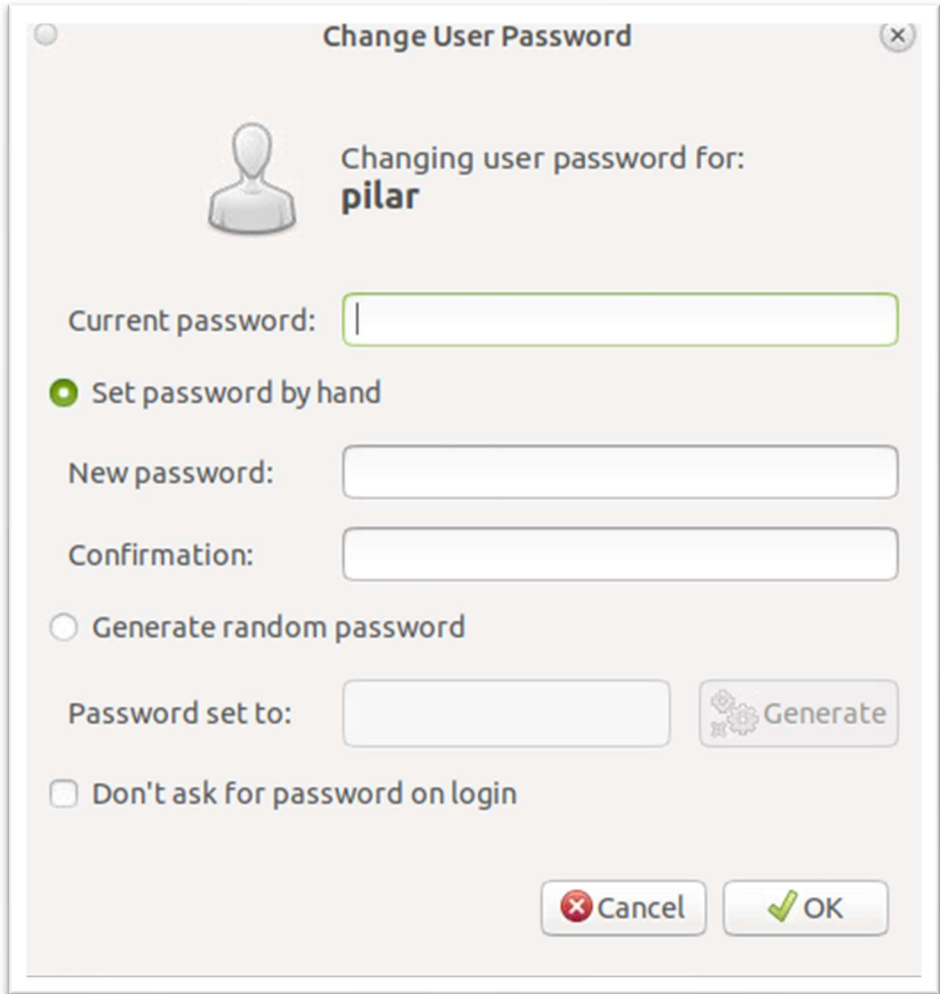

## 5 Il DE MATE

Il Desktop Environment (DE) MATE è stato scelto perché pienamente compatibile con X2go, perché è un DE leggero in termini di risorse di sistema richieste e perché è semplice ed intuitivo nel suo utilizzo.

#### https://guide.ubuntu-mate.org/

Per aumentare la fluidità dell'interfaccia grafica si consiglia di disabilitare gli effetti grafici di MATE. Dal menù cercare 'mate tweak' e lanciarlo

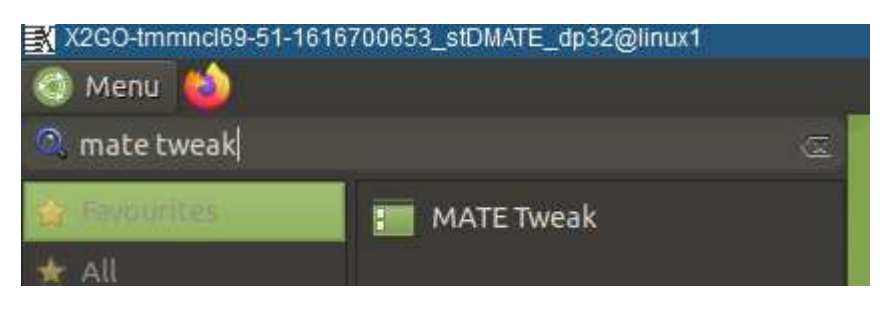

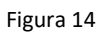

Poi da Windows togliere il segno di spunta da 'Enable animations' e selezionare come Window manager 'Marco (no compositor)'.

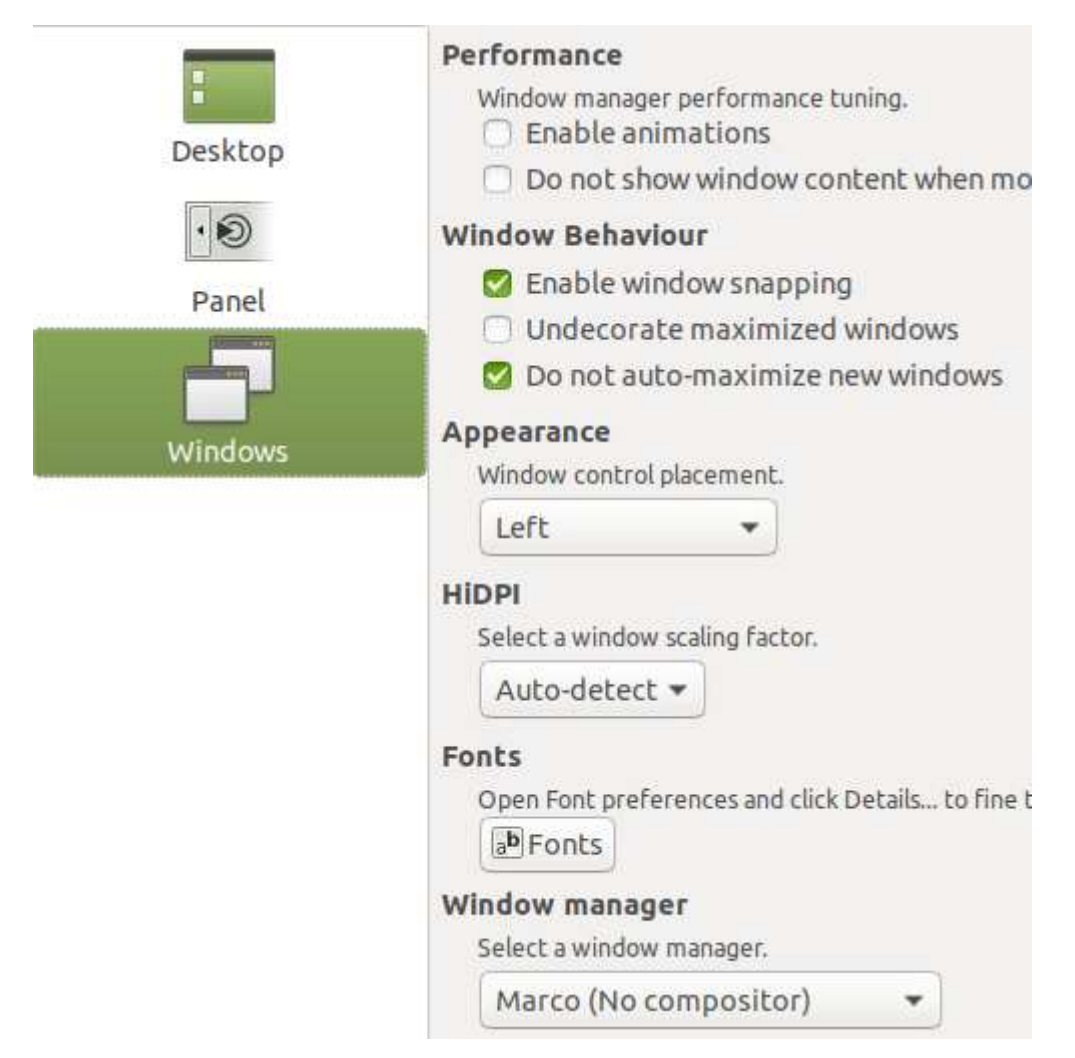

Figura 15

### 6 Regole

Il server si compone di diversi hard disk, nel principale e più piccolo c'è il sistema operativo, negli altri dischi, molto più capienti, verranno salvati e le cartelle relative a ciascun account e i dati da elaborare. Al momento non esiste un backup dei dati, quindi deve essere vostra cura avere una copia dei vostri dati presenti sul server.

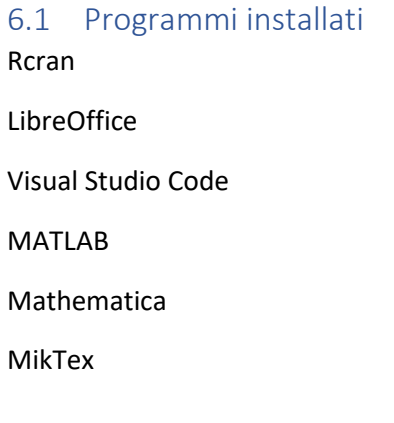

Texmaker

LibreOffice

Quasi tutti i programmi sono sotto alla voce 'Programming' del menù. Per richieste di ulteriori programmi fare richiesta a luciano.vallone@univr.it